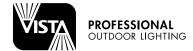

### INSTALLATION INSTRUCTIONS | for Serial Numbers 0001 – 5462

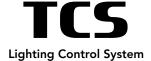

#### **QUICK START**

- 1. Locate and mount TCS controller within 100' of your WiFi network access point.
- 2. Plug TCS controller into 120V service outlet (no fixtures connected).
- 3. Connect low voltage fixtures to three TCS output zones up to 150W total.
- 4. Connect any LED RGBW Smart Lamps to Smart Zone terminals.
- 5. Locate circuit protector inside TCS wiring compartment. Ensure it is switched ON (pulled towards you).
- 6. Locate TCS Function Selector switch push to "ALL ON"
- 7. Ensure all field fixtures are on, then push switch to "APP" position.
- 8. Download VISTA CLOUD app to your device and follow on screen instructions.

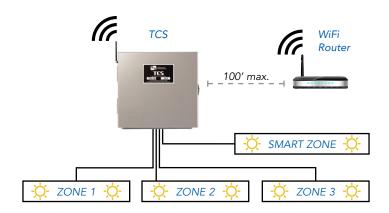

# TCS AND TRANSFORMER CONNECTION DETAIL

- 1. Confirm TCS is connected to 120V source, the source is energized, and its output circuit breaker is on.
- 2. Ensure TCS front panel green input power LED is on.
- 4. With low voltage fixtures disconnected, test TCS output by switching "Function Control" rocker switch to ON. All three TCS green output LED's should be on and connected lamps should be on.
- 5. TCS front panel WiFi LED should be solid green indicating proper connection to your local WiFi network. Unit will not function without a strong network connection.
- 6. Lamps pulsating slowly? Your TCS may be overloaded. In the app, check above the Zone group for an OVERLOAD indicator in RED. On the TCS front panel, an amber input power LED will also appear. If either indicator disappears after setting each Zone to HI or below, reduce load by removing lamps or reducing their individual wattage.
- 7. Return switch to APP position for WiFi connected control and operation.

### **CREATING AN ACCOUNT**

1. Using your smartphone or pad device, search and download the free VISTA CLOUD app.

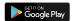

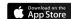

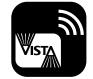

- 2. First time users must register follow the steps to sign up and verify your new account.
- 3. After establishing a username and password, sign in.

## ADDING A TCS CONTROLLER TO YOUR ACCOUNT

In the VISTA CLOUD app screen, tap add controller. Add controller and help link also found in the menu at the top right of the screen. In order to add an TCS to your account, find it's unique QR code label (on it's packaging and inside the product wiring compartment) and scan using your device as directed. If unable to scan, it's 10 character ID may be typed directly from the QR label into the app.

#### **TCS NETWORKING**

- 1. With power on, front panel input power LED will illuminate. Ensure provided "ON/OFF/APP" rocker switch is in the "app" position.
- 2. For new installations "WiFi" LED indicator (front panel center) will blink red slowly. Continue with the following:

#### Method one (auto):

1. Tap "add controller" within the app and follow the on-screen instructions.

## Method two (in rare cases, manual connection below may be required):

- 1. Find button marked "WiFi connect switch". Using pen or similar blunt object, press in and hold for a full 5 seconds. Watch "WiFi status" LED change from rapid blinking to solid red.
- 2. Using your device, navigate to your WiFi network screen in settings. A device screen pull down (refresh) may be required to bring product network to the list. Find and connect to the network labeled "LCS".
- 3. A network portal screen will appear with three choices 'configuration', 'information' or 'exit portal'. If this screen does not appear, type "WiFi. Urremote.Com" in your device browser address line while connected to LCS.
- 4. Tap 'configuration', then tap your local WiFi network name from the list (should be near the top and have the strongest signal).
- 5. Enter your SSID and WiFi password (make sure all upper and lower-case letters and symbols are correct), then tap save.
- 6. Within 10 seconds, your TCS will reboot, causing the "WiFi" LED to turn off, then become solid green. Your TCS is now connected to WiFi!

# ISTALLATION INSTRUCTIONS | for Serial Numbers 0001 – 5462

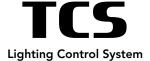

#### **NETWORKING NOTES**

- To ensure a strong network signal, install a WiFi extender/booster if required.
- Connect only to 2.4GHz WiFi network. Controller will not work with 5Ghz network.
- In the event of power loss, re-connection to designated WiFi is automatic once power is restored, indicated by a red "WiFi status" LED, which will turn solid green when connected.
- If WiFi signal only is lost, controller will continue with programed settings indefinitely.
- Networking steps will need to be repeated if your WiFi password or SSID has changed.
- For set-up and operating convenience, any controller may be scanned and added to a new account/device.
- Only one account may add/control a given controller.
- To remove any controller from your account, simply tap the settings icon below any zone and select remove controller.
- After successful activation, the three zones of your new TCS should appear by pulling down (refreshing) or scrolling your app screen. An unlimited number of controllers may be added to your account screen.

# TCS IOS/ANDROID VISTA CLOUD APP FUNCTIONS

- 1. Download the VISTA CLOUD app and create your personal account.
- 2. Once a controller is added to your account and networked, allow the group of three Zones to load. Each group represents one 3 Zone TCS controller with unique serial number.
- 3. Once a controller is added to your account and networked, you will see a list of Zones in groups of three. Each group represents one TCS controller.
- 4. If properly connected to Wi-Fi, signal strength bars will appear to the right of each controller name: Green = good signal, Yellow = fair signal,

Red = poor signal

- 5. In most cases, action will be need to be taken to improve signal when Red bars are present. Any Red cloud indicates no Wi-Fi connection.
- 6. Below the photo of any Zone, an on/off switch and settings icon is available which includes Zone location photo, Controller and Zone naming options, brightness level controls and controller geo-location.
- 7. Tap 'All On' at the bottom of the app screen. All Zones and connected fixtures will ramp to previously saved brightness levels (default is MAX BRIGHTNESS).
- 8. Choose a Zone photo and tap it. A scheduling screen will appear. Each Zone on, off and brightness levels may be programmed on a 'time-of-day' dial for each or all nights of the week.

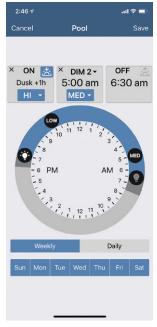

Vista Cloud Scheduling Screen

#### TCS IOS/ANDROID VISTA CLOUD APP FUNCTIONS Cont.

- From scheduling screen, tap Add a Schedule.
- Tap and Drag ON lamp icon to desired ON time. Time set is displayed on left. ON brightness level may be set within this box.
- Tap and drag OFF icon to desired OFF time. Time set is displayed on right.
- Tap "+" between ON/OFF displays. Drag DIM lamp icon to desired DIM time. DIM level may be set within this box. Tap Save and run your schedule.
- Tap "x" in ON or DIM box to delete that schedule.
- 9. Back on main screen, tap Settings icon under any Zone.
- Zone Name Change the name of each Zone as desired.
- Controller Name Change the name of each of TCS on the property.
- Photo Tap to add your own Zone photo.
- Brightness Levels step control is provided, allowing fine adjustment of LOW, MED, HI brightness selections. Once set to the desired brightness, all levels may be saved, allowing ultimate control of Zone scheduling.

### **TROUBLESHOOTING**

- 1. Follow all steps in sections A and B before proceeding.
- 2. For device control, ensure 3-position rocker switch is in the APP position.
- 3. Once the APP is loaded, if scanned controller(s) (Zone Groups) do not appear, refresh your device screen by slowly sweeping down from the top.
- 4. If WiFi LED is not solid green, hold WiFi connect switch for 5 seconds until it turns solid RED, then repeat networking steps. Network connection status is also displayed on the app main Zone screen. If a red cloud with diagonal line appears below any Zone, refresh screen and /or repeat networking steps. Still not connected? Perform "forget network" or switch in and out of "airplane mode" on your device to bring "LCS" to the access point list.
- 5. Test your local WiFi networking signal strength by connecting your device to WiFi (disable cellular network), then successfully loading any web page while standing near the antenna of your TCS. Install WiFi booster/extender if required.
- 6. Try the app and/or networking with a different smartphone/tablet. If you are having issues with Android, try an iOS device, and visa-versa. Isolate issues by changing the connecting device.
- 7. Make sure your VISTA CLOUD app and device operating system software is the latest version from the App Store/Google Play Store. When in doubt, you can always delete and reinstall the app on your device. Go to SETTINGS, App Stores and always enable "Updates" under the AUTOMATIC DOWNLOADS section.
- 8. Using the circuit protector switch inside the TCS wiring compartment, try switching it off, waiting a few moments, then switching it back on again.
- 9. Power your smartphone/tablet completely off and back on again (reboot).
- 10. Try Remove Controller after selecting the settings icon 'gear' under any Zone photo within a controller group screen. Re-scan QR code to add, then refresh device screen for each controller.